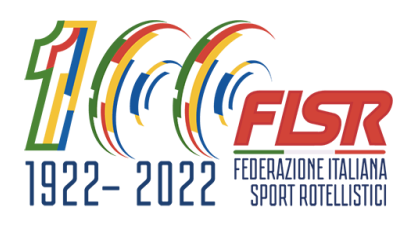

# Sistema RollArt 2023

# **Procedura guidata gare per Data Operator ed Event Manager**

#### **Preparazione della gara**

## **EVENT MANAGER deve:**

- creare tutte le gare previste nella manifestazione con **ArtisWeb** inserendo tutti i dati (atleti, pannello giudici e, se già disponibile, l'ordine di entrata)
- **scaricare sul proprio pc Rollart Demo 2023**  [\(https://www.worldskate.org/artistic/about/regulations/category/788](https://www.worldskate.org/artistic/about/regulations/category/788-rollart.html) [rollart.html\)](https://www.worldskate.org/artistic/about/regulations/category/788-rollart.html)
- Per gare **Inline 2°,3° e 4°divisione creare tre cartelle diverse, una per ogni divisione**, selezionando in "Scelta gare" libero e **non** come da regolamento FISR (per quanto riguarda le categorie scegliere quelle corrispondenti al quad dal menù a tendina, per le altre (es. adult) creare categorie libere)

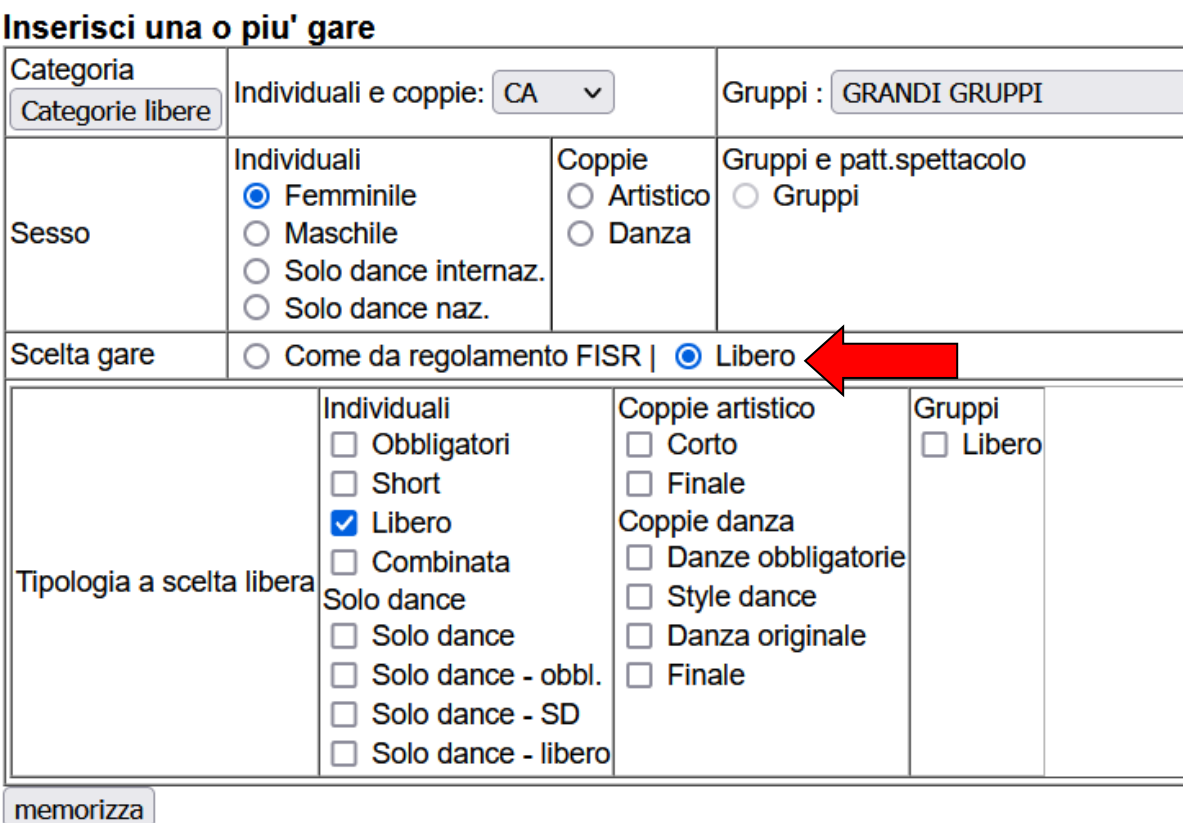

Nota: una volta inserite le gare, categoria, sesso e tipologia non sono piu' modificabili. In caso di inserimento errato ciascuna gara va cancellata ed, eventualmente, reinserita.

• Per gare Gruppi Show/Quartetti categorie Rollart (**no promozionali**) accertarsi che

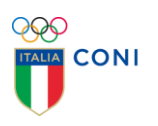

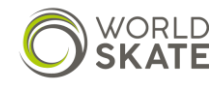

il Comitato di competenza abbia inserito anche le brevi descrizioni (25 parole), che non sarà più necessario stampare e distribuire ai pannelli tecnici e giudicanti in quanto saranno visibili nelle interfacce del programma.

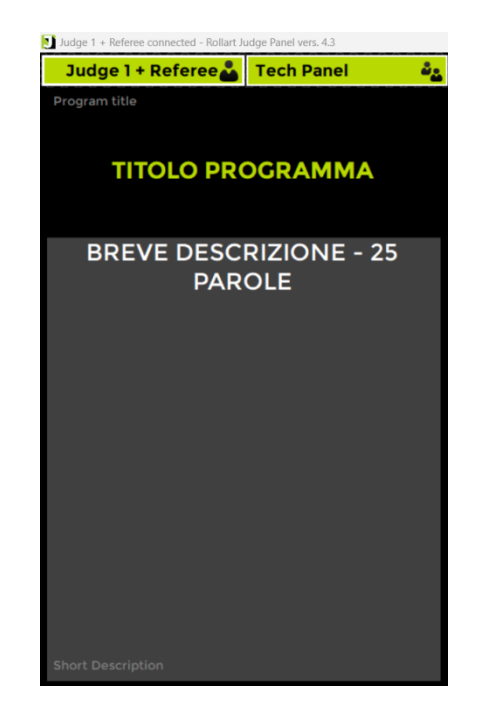

#### **\*\*\* Importante \*\*\***

Su ArtisWeb, nel pannello giudicante inserire SEMPRE obbligatoriamente Event Manager, Technical Specialist, Data Operator, Assistant o Controller, Referee e almeno 1 giudice per le gare di Libero, Solo Dance, Coppia Danza, Coppia Artistico e Quartetti. Per i gruppi Show inserire sempre obbligatoriamente Event Manager, Controller, Referee e almeno 1 giudice

• aprire **RollArtis 2023**, cliccare sul bottone **Importa gara Artis**, fare doppio click sul file *transito.artisweb* presente nella cartella AW0000.zip creata in precedenza per importarlo:

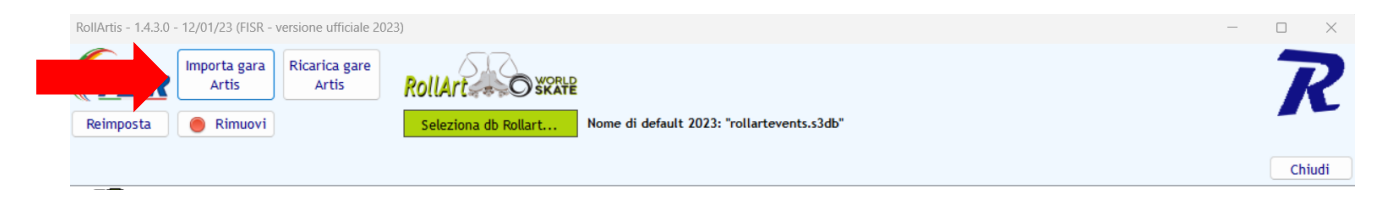

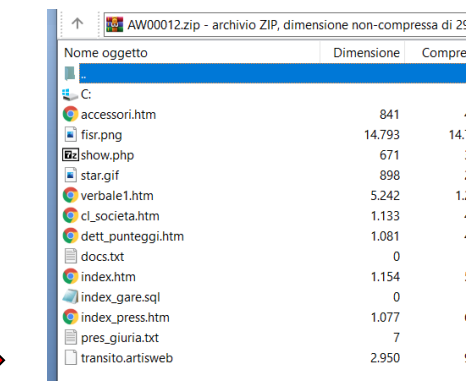

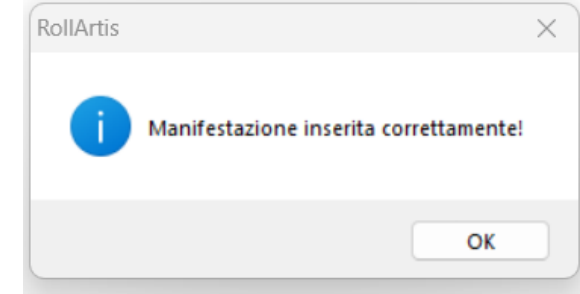

La gara viene importata su RollArtis:

• selezionare il database *rollartevents.s3db* presente nella cartella  $\Box$  > Questo PC > OS (C:) > RollartDemo e selezionarlo su Rollartis:

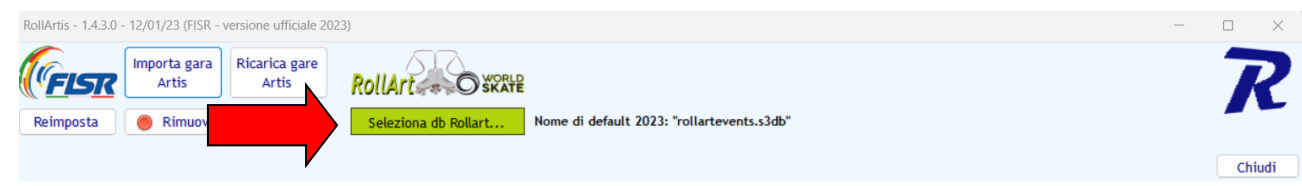

• Selezionare tutte le gare che si vogliono esportare verso Rollart. Nell'esempio sotto, sono state selezionati 4 eventi, per i quali è possibile visualizzare i dettagli sulla destra:

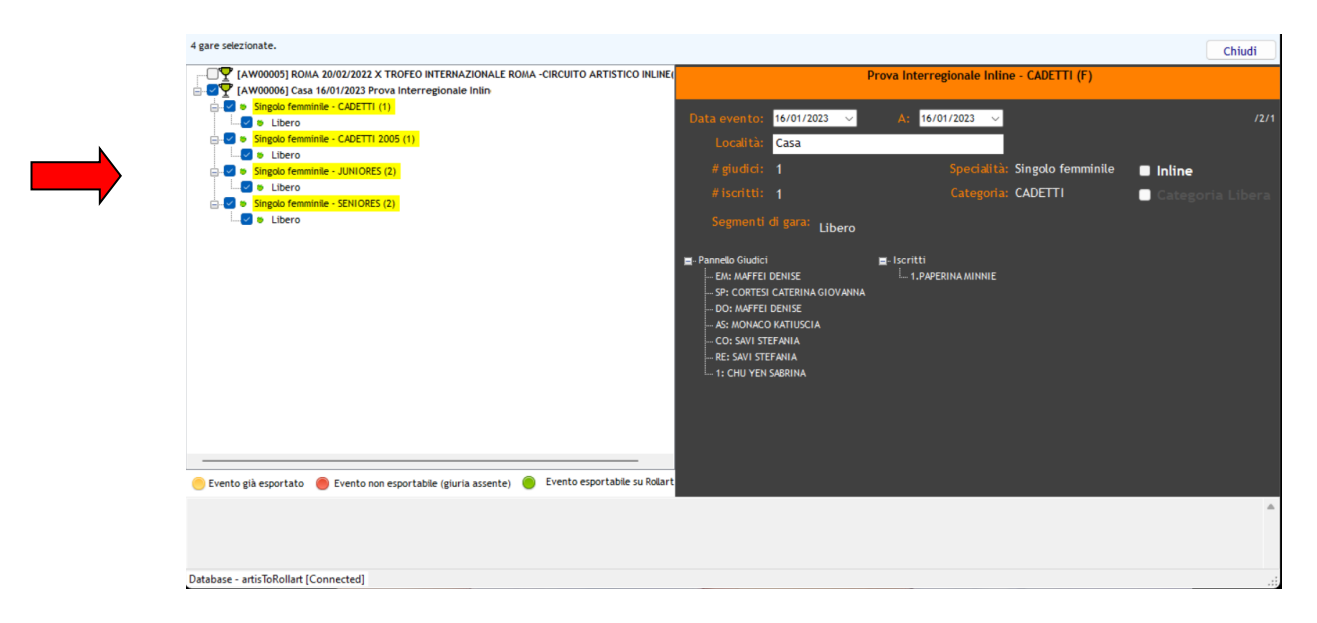

#### **\*\*\* Importante \*\*\***

RollArtis è un software di transito (da ArtisWeb a RollArt) e non permette la modifica dei dati, come atleti, giudici o categoria.

**Per le gare Inline, selezionare l'intera cartella AW000 e sulla destra selezionare Inline e Categoria libera, quindi inserire il nome della divisione che gareggerà**

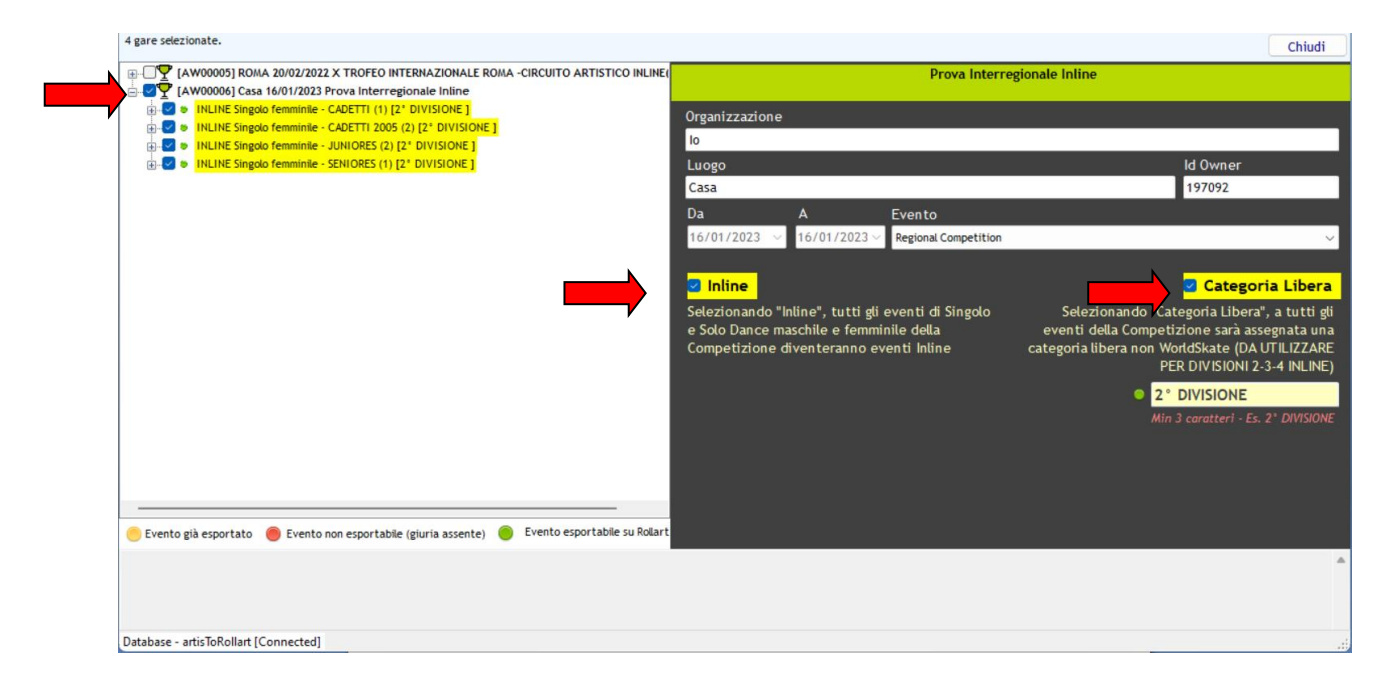

• Selezionare **Esporta gare Artis in Rollart** nella parte centrale della schermata

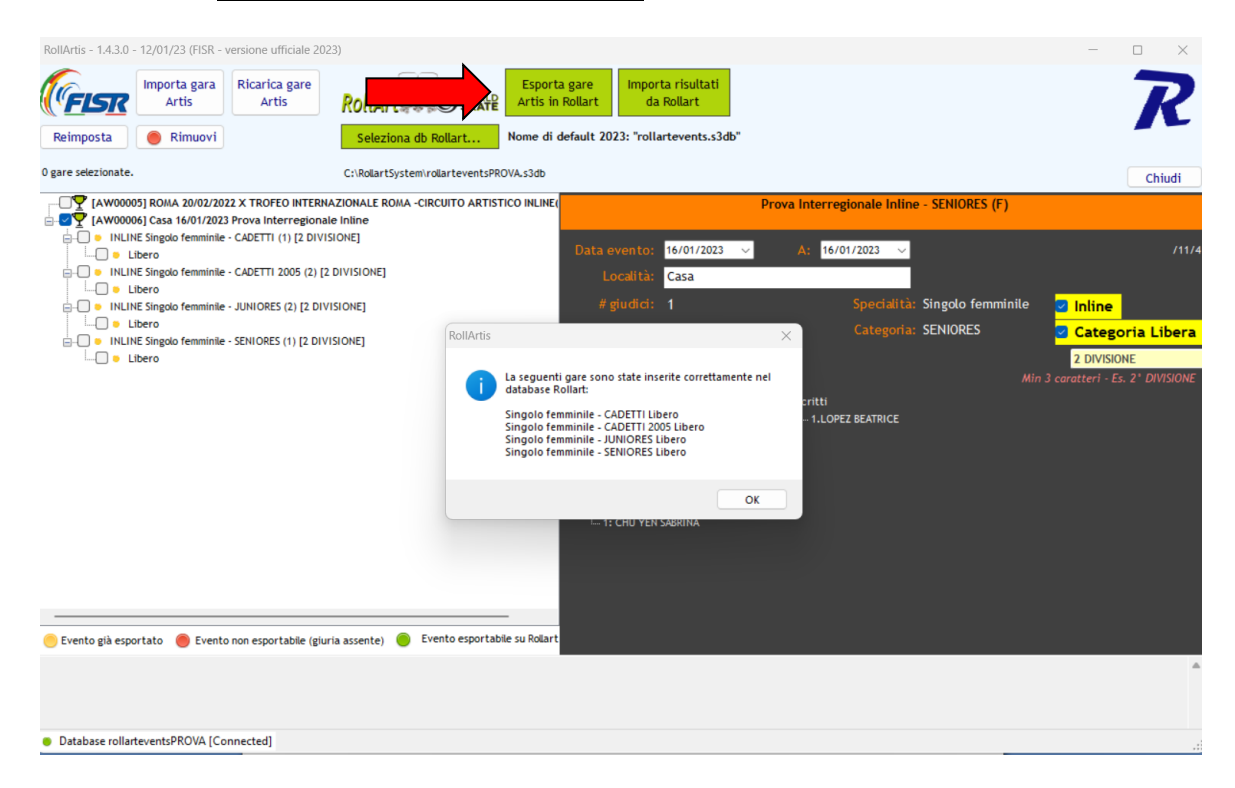

#### **\*\*\* Importante \*\*\***

## È possibile utilizzare Rollart Demo per verificare la corretta creazione degli eventi.

- copiare e rinominare il database con disciplina\_categoria\_regione.s3db (ad. Es. Regionale Free Skating - Cadetti, Jeunesse, Junior, Senior - Veneto e Friuli --> **fs\_cyjs\_VEN\_FVG.s3db)**
- verificare tutti i dati esportati in Rollart (tipo di gare, atleti, giuria)
- modificare nella parte arancio i nomi delle eventuali categorie importate con un nome diverso (es. Cadetti 2005 per Adult)
- salvare il nuovo database su un dispositivo (chiave USB, hard disk esterno) portatile e copiarlo nel pc di gara del Data Operator
- stampare l'ordine di entrata e verificare lo Skating Order sul pc del DO (pannello tecnico)
- nel caso di anagrafiche errate (nome, società), l'EM insieme al DO dovrà modificare i dati su Rollart TechPanel direttamente tramite la funzione "Settings/Skaters"
- **fornire tutta la modulistica necessaria** sia al pannello giudicante (judges scoring forms and referee forms + ordine di entrata) che al pannello tecnico (content sheet, 3 copie, ponendo attenzione a fornirli prima in ordine di entrata prova pista e successivamente in ordine entrata gara + 2 copie di ordine entrata) di contrata di entrata di entrata di entrata di entrata di entrata di entrata di entrata di entrata di entrata di entrata di entrata di entrata di entrata di entrata di entrata di entrata di entrata di entr [http://www.worldskate.org/artistic/about/regulations/category/260](http://www.worldskate.org/artistic/about/regulations/category/260-judges-forms.html) [judges-forms.html](http://www.worldskate.org/artistic/about/regulations/category/260-judges-forms.html)

#### **DATA OPERATOR deve:**

Se non fatto precedentemente dall'EM creare la manifestazione prevista:

- 1) Selezionare **New Competition** (ricordarsi che Competition sono i Campionati/Trofei mentre i segmenti di gare come ad es. Free/Short Men/Ladies sono gli Events) inserendo tutti i dati (Competition Name, Place, Date from, To, Event Type sono obbligatori); una volta inseriti cliccare su **Insert Competition**;
- 2) Selezionare **New Event** (oppure tasto destro dopo aver selezionato la manifestazione), scegliere il segmento di gara (Free/Short o entrambi), inserire iscritti e giuria (inserire obbligatoriamente **almeno** EM, TS, Controller o Assistant, DO, Referee e 1 giudice) e cliccare **Insert Event**;
- verificare che l'ordine di entrata in pista (tasto **Skating** (in the corretto. Nel caso in cui non lo sia è possibile modificarlo con le frecce per spostare in alto o in basso un nominativo (ricordarsi **Confirm and Close** altrimenti le modifiche non vengono salvate)

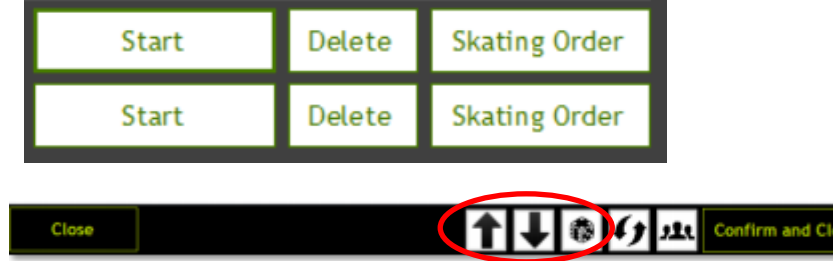

**N.B:** Se manca qualche atleta e il depennamento non è stato comunicato o è stato comunicato all'ultimo momento si consiglia di lasciare l'atleta e fare poi SKIP durante la competizione (si ricorda che una volta che è stato premuto SKIP l'atleta **NON** è più recuperabile)

- in caso la manifestazione sia una gara di Coppie Danza / Solo Dance inserire la **Pattern Sequence** prevista da regolamento;
- verificare che il Referee e tutti i giudici siano connessi.
	- Nel caso non siano connessi:
		- ✓ cliccare sul bottone **Tech Panel** dell'interfaccia giudice e provare a riconnettersi

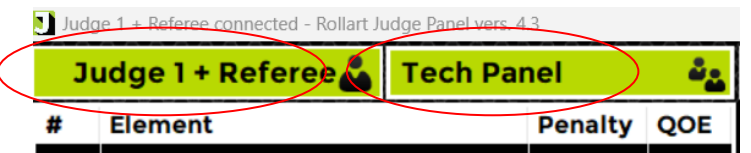

- $\checkmark$  verificare che il pc sia acceso
- ✓ verificare che l'interfaccia giudice sia stata avviata
- $\checkmark$  verificare che il numero del giudice (in alto a sinistra) sia quello corretto
- ✓ verificare che il cavo lan sia collegato
- ✓ verificare che l'indirizzo ip del pannello tecnico sia corretto (da verificare tramite **Settings**, in basso a destra dell'interfaccia giudice).Se il referee e tutti i giudici sono connessi (Connected e icona verde), è possibile far partire la gara.
- verificare in che modo e se verrà visualizzato il punteggio al termine dell'esecuzione di ogni programma. Il pc del Data Operator può essere collegato tramite cavo HDMI ad un monitor esterno o ad un proiettore. Se non previsto dall'organizzazione, lo speaker dovrà leggere i punteggi direttamente dal pc del Data Operator. E' possibile scegliere di leggere solo il totale generale (Total score) e la classifica parziale oppure tutte le voci (elements, components, deductions, ....).
- verificare il funzionamento tramite Settings/Video
- verificare, anche insieme agli altri componenti del pannello tecnico, che il sistema audio (cuffie e mixer) sia funzionante.

#### *Consiglio di fare una simulazione di gara con i giudici poco prima dell'in izio della competizione. Crearsi una gara di test (anche con un paio di atleti) e fare una prova veloce mettendo elementi inventati e farsi inviare valori random dai giudici (durata 5 minuti max )*

#### **\*\*\* Importante \*\*\***

• *Se al termine della procedura di esportazione RollArtis il database Rollart viene salvato su un dispositivo esterno (chiavetta USB o hard disk) ricordarsi SEMPRE di copiarlo in locale nel pc del Pannello Tecnico. MAI utilizzare RollArt TechPanel con un database salvato in un dispositivo esterno.*

#### **IN GARA**

## **DATA OPERATOR deve:**

1. premere **Start Segment** ed avviare la gara

2. verificare che il nome dell'atleta/gruppo e i parametri della gara (nome del segmento, durata del programma, numero giudici, ecc…)siano quelli corretti

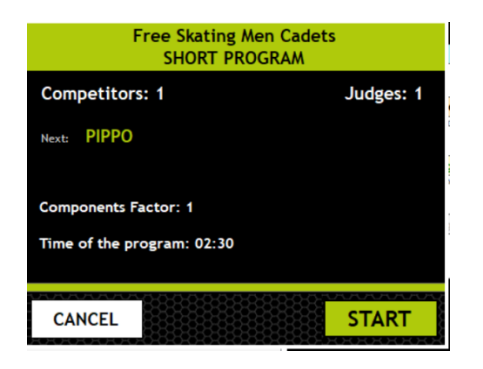

3. avviare l'interfaccia e verificare gli elementi obbligatori tramite il pulsante Info.

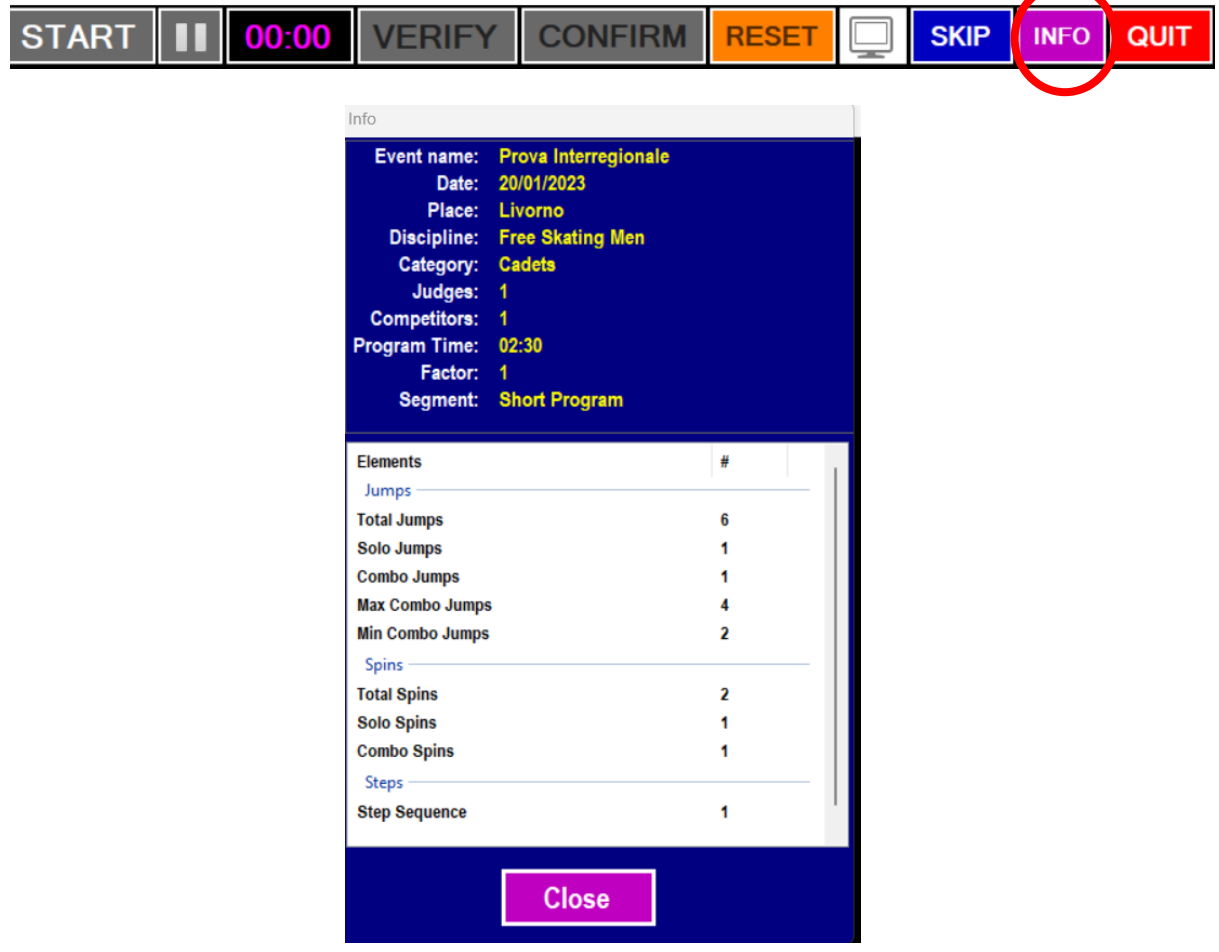

- 4. per ogni atleta, il DO deve verificare che l'atleta chiamato dallo speaker corrisponda al nome scritto in basso nell'interfaccia . In caso contrario, premere **QUIT** per chiudere l'interfaccia e verificare insieme al Controller l'ordine di entrata.
- 5. inserire tutti gli elementi chiamati dallo Specialist:
- ✓ per i **salti** sia combo che singoli prima va inserito l'eventuale **Under/Half/Downgraded**, poi cliccare sul numero (rotazioni) accanto al nome del salto eseguito (questo vale sia

per i singoli che per le coppie artistico con l'unica differenza che nelle coppie dobbiamo prima di tutto selezionare se side, throw o twist)

- ✓ per le **trottole** selezionare se solo o combo, gli eventuali bonus e %, poi il n. 1 che conferma l'elemento (le percentuali possono essere inserite alla fine del programma in modalità update). Questa procedura vale anche per le coppie artistico nelle quali però dobbiamo prima di tutto selezionare side by side o contact e poi procedere come per il singolo)
- ✓ per **sequences** non appena il TS chiama l'elemento selezionare se footwork o choreo (si deve accendere il relativo bottone) e alla fine dell'esecuzione dell'elemento inserire il livello. Questo vale per tutte le discipline. In caso di caduta durante l'esecuzione dei passi, la procedura è: selezionare footwork/choreo, inserire la caduta e dopo il livello
- per gli elementi previsti nelle competizioni di precision, prima cliccare sul nome dell'elemento chiamato (si deve accendere il relativo bottone) e dopo sul livello
- 6. insieme al Controller/Assistant fare il check degli elementi, in particolar modo:
- o Sequenza corretta degli elementi (ponendo attenzione nel singolo all'esatta divisione dei combo sia jump che spin. **ATTENZIONE**: nel caso in cui due combo siano state inserite come una unica es combo di 4 salti anziché 2 da 2 salti è possibile dividerle selezionando il primo salto della seconda combinazione e cliccare il tasto split posto nella barra centrale)
- o Se ci sono elementi con \* comunicarli al pannello tecnico ed eventualmente togliere l'\* manualmente
- o Percentuali delle trottole e dei salti in combo in presa diretta
- o Wrong edge nel lutz
- o Comunicare da quale elemento all'atleta viene assegnato il bonus T
- 7. salvare il database della gara sempre da Settings→Database

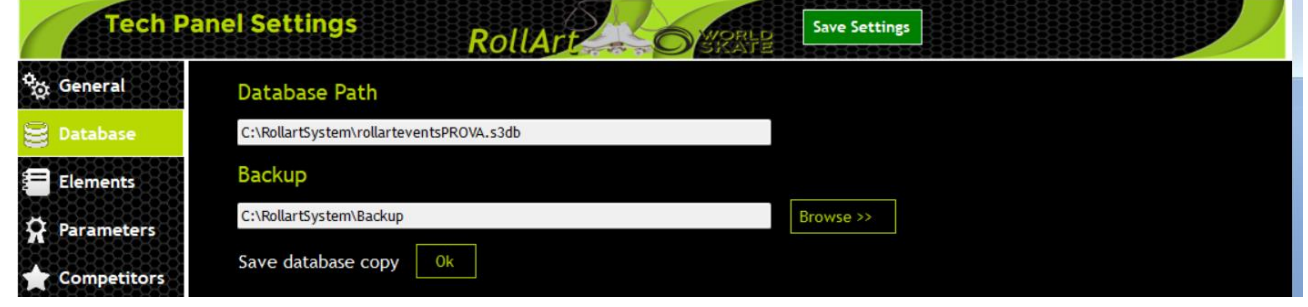

## **POST GARA**

## **DATA OPERATOR / EVENT MANAGER;**

• esportare i pdf della gara tramite **View Results** --> **Export All** (da quest'anno saranno tutti su un unico file)

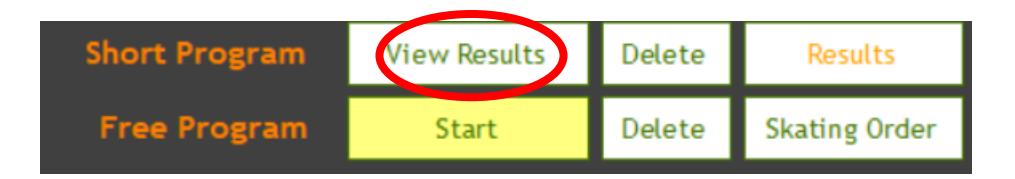

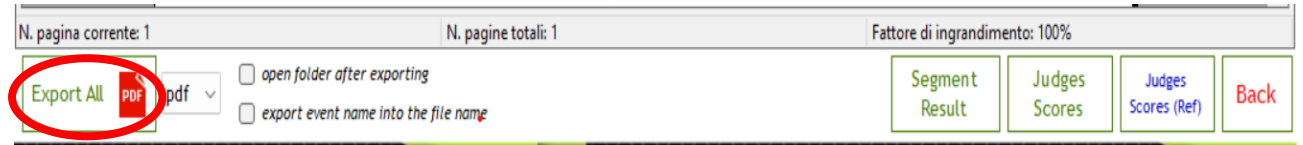

- **Verificare** i pdf e salvare i risultati (esclusi quelli per il Referee) nella cartella Artisweb di origine
- Chiudere Rollart, aprire RollArtis e selezionare il database salvato per la procedura di importazione risultati
- Selezionare le gare e cliccare sul pulsante **Importa risultati da Rollart**

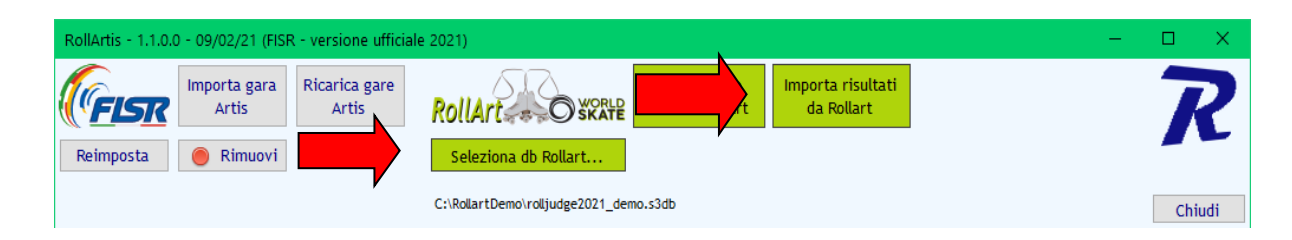

• aprire la cartella RollArtis dentro Rollart e **copiare i file .sql** nella cartella Artisweb

## **\*\*\* Importante \*\*\***

## Accertarsi di aver copiato TUTTI i file sql (uno per segmento di gara) della manifestazione.

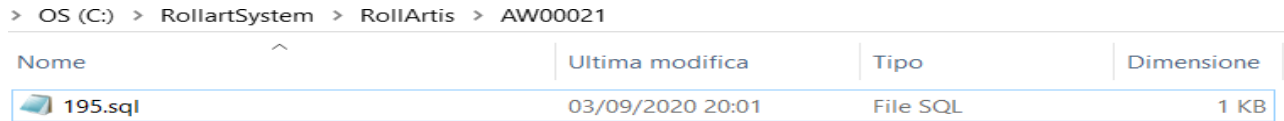

- stampare le necessarie classifiche (bacheca, speaker)
- redigere il verbale di gara con ArtisWeb
- inviare la manifestazione su FISR

#### **\*\*\* Importante \*\*\***

- *Non è possibile inserire un nuovo atleta/gruppo a gara iniziata.*
- *Sempre meglio prendersi 30 secondi in più per fare il check degli elementi con il controller.*
- *Per ogni segmento di gara deve essere presente un file .sql al termine dell'importazione con Rollartis. Per le gare con Short + Long Program avremo due file sql, così come per le gare con Compulsory dances + Free Dance e gare con Style Dance + Free Dance.*